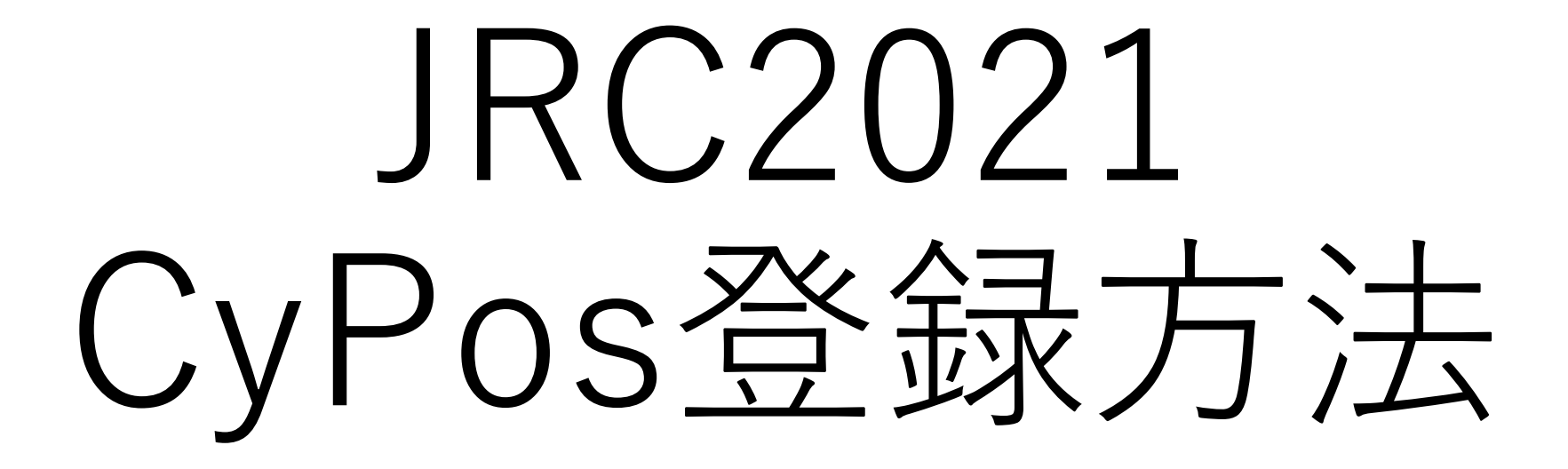

登録締切: 2021年3月5日 (金) 正午

# はじめに

## CyPosシステム動作環境

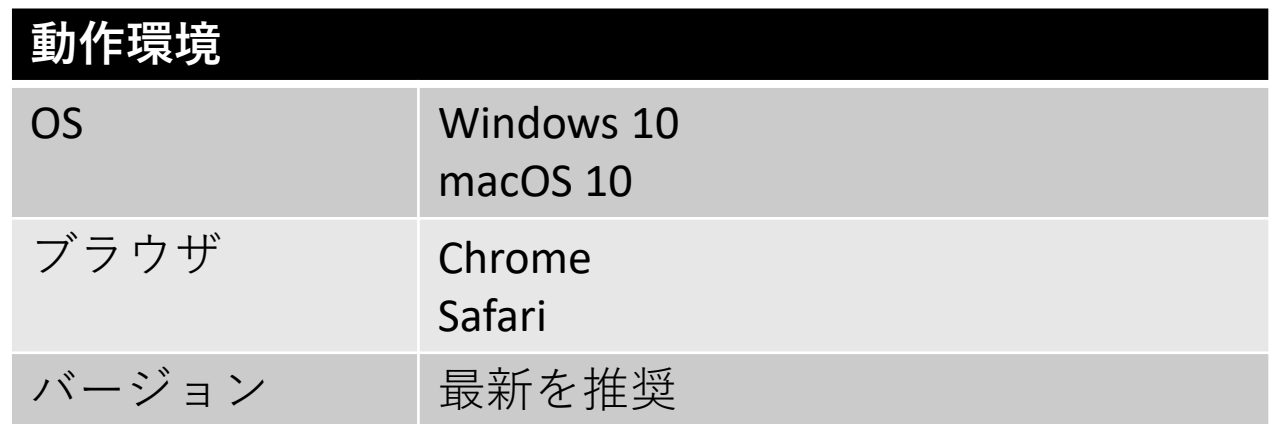

<u>登録前にCyPosスライドの作成をお願いいたします</u> 【ファイル形式】 PowerPointファイル(PowerPoint 2013~2019) ※PowerPointには動画(AVI形式、WMV形式、MPEG1形式、 MPEG2形式、QuickTime形式)を含めることも可能です。 ※動画使用時は、PowerPointの「挿入 > ビデオとサウンド > ファイル からビデオ」で挿入してください。また、アップロード時に読み 込んだ動画ファイルを別途登録する必要があります。 【サイズ設定】 「画面に合わせる(4:3)」を選択してください。 【ファイル容量の制限】 200MBまで(動画含む)

詳細は各学会ウェブサイトのCyPos登録要項をご確認ください。

①ログイン

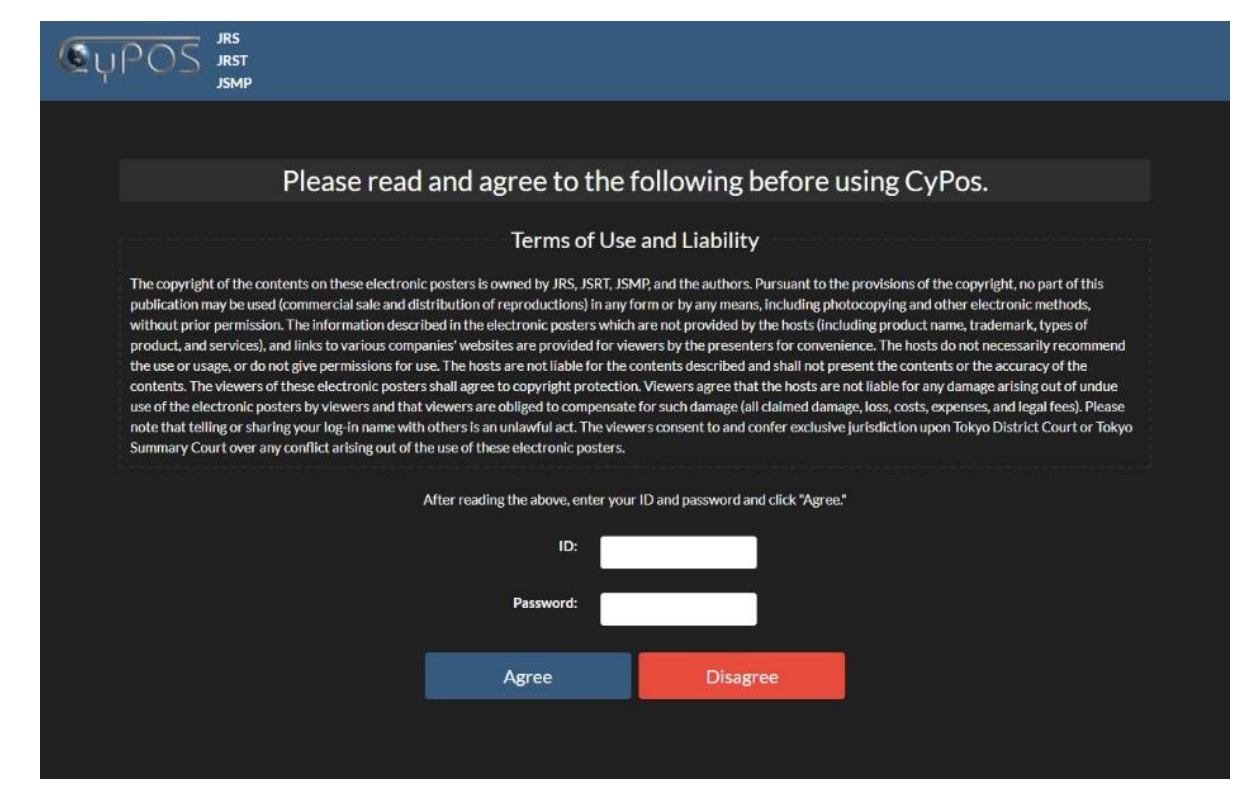

CyPos登録対象の筆頭演者には、2月5日(金)に登録案内メールを 配信いたします。 メールに記載しているIDとパスワードを入力し、「Agree」を押して ログインしてください。

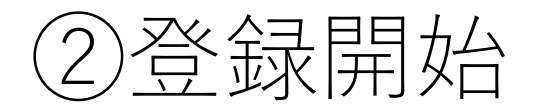

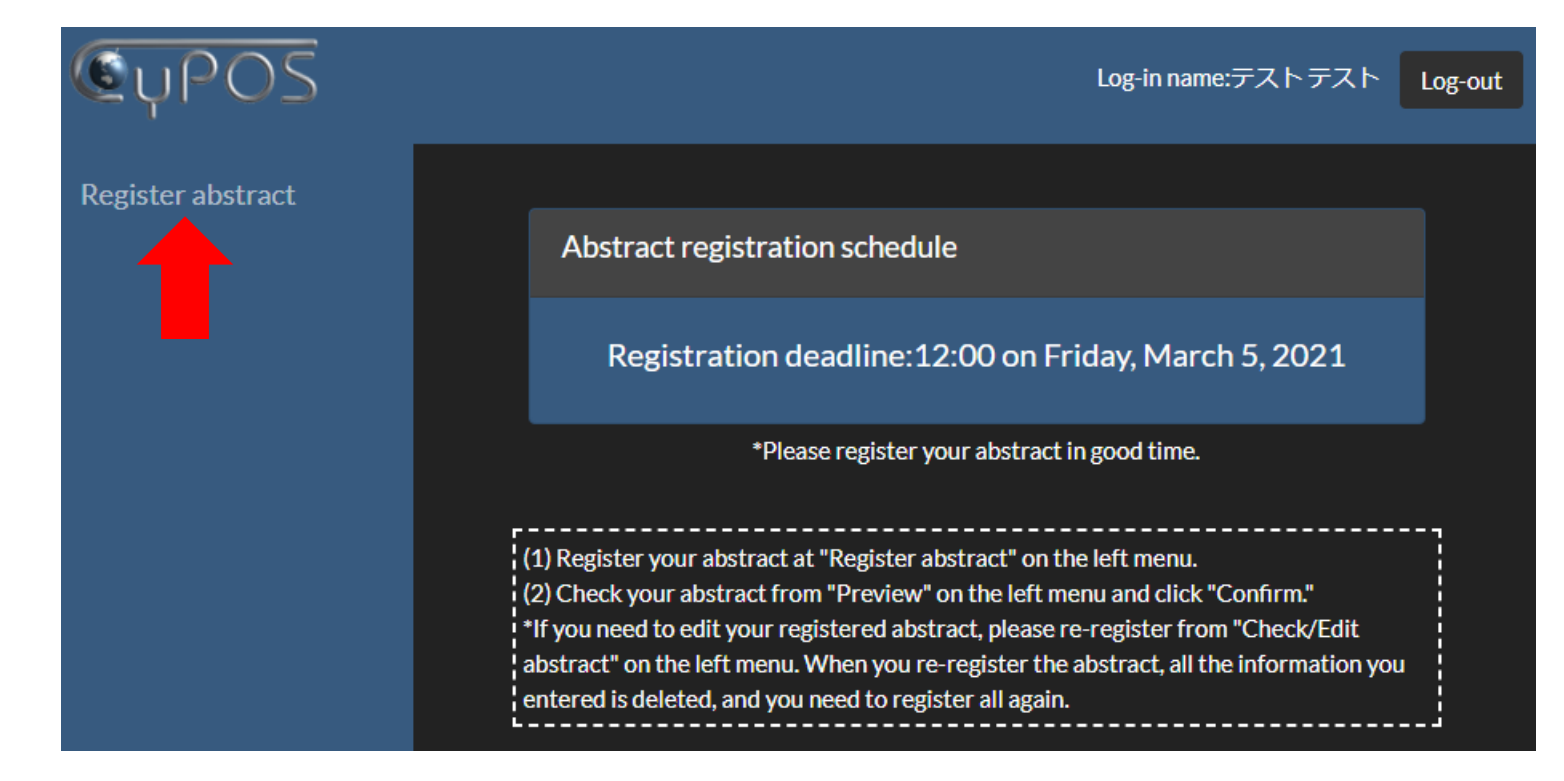

## 画面左側の「Register abstract」を押して、登録を開始してください。

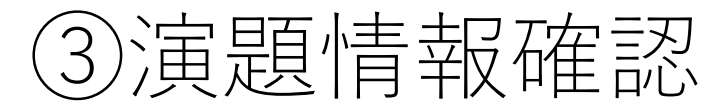

## CUPOS

**Regis** 

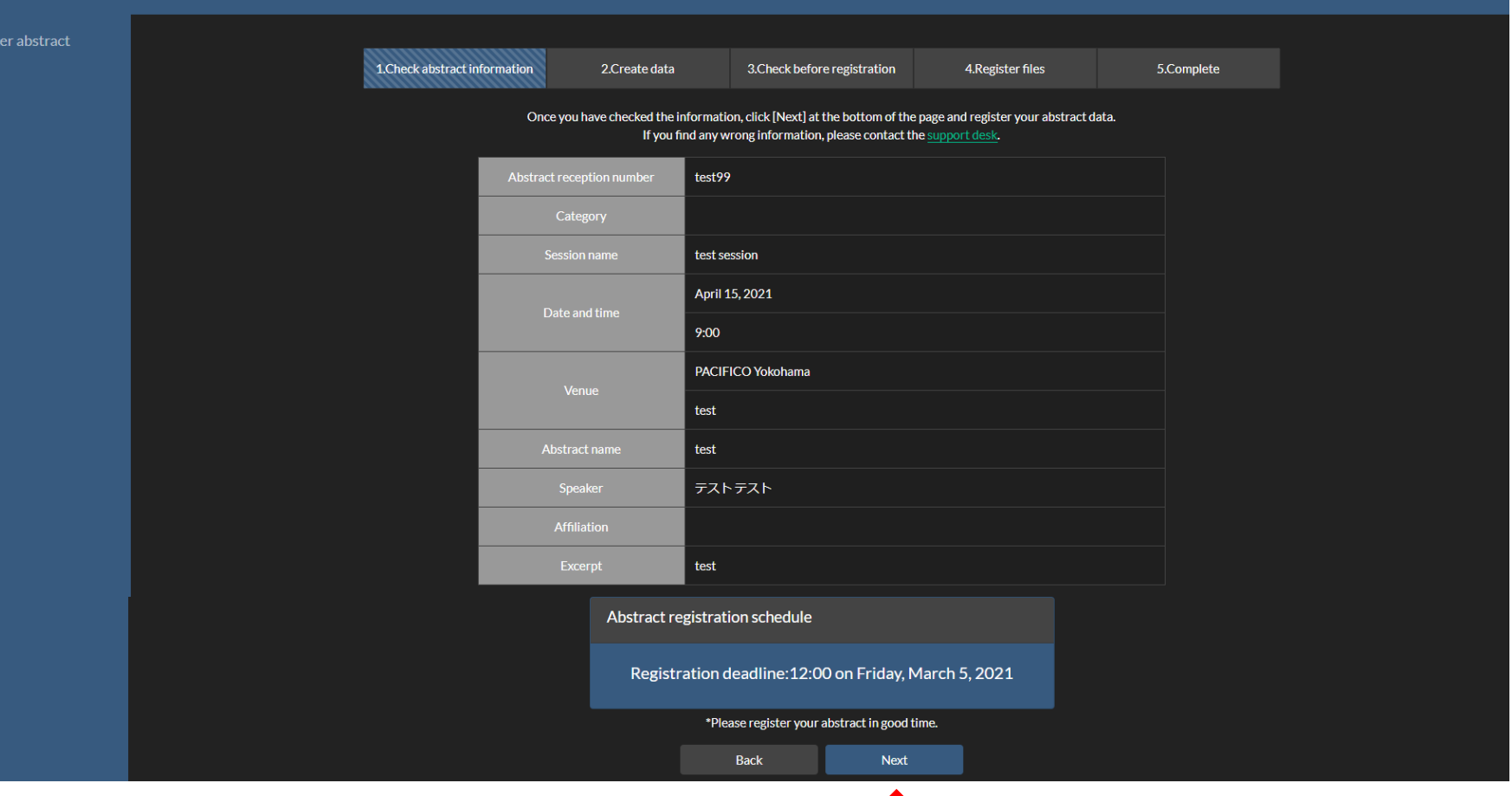

Log-in name:テストテスト Log-out

演題情報をご確認の上、間違いがなければ画面下部の「Next」を押して 次に進んでください。

データ変換(1)

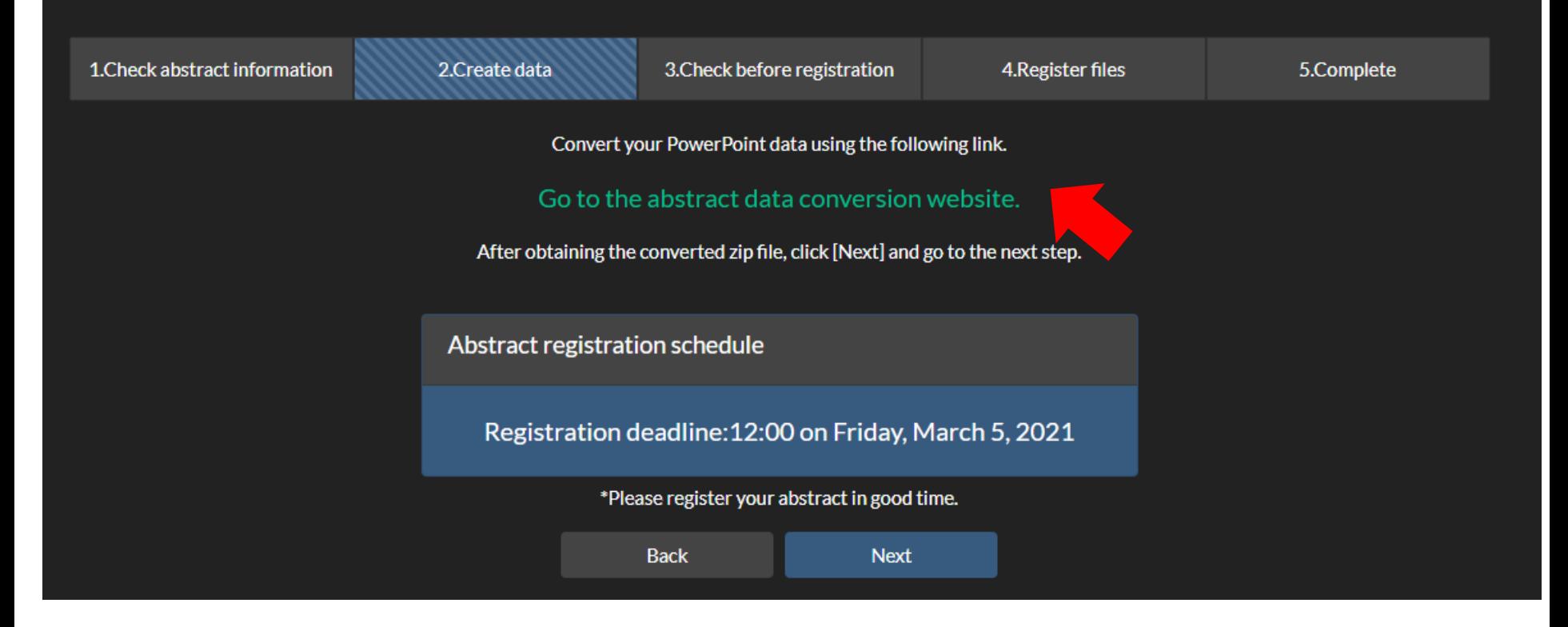

CyPosシステム用にデータの変換を行います。 画面内の「Go to the abstract data conversion website.」を押して、 データ作成サイトへ進んでください。

データ変換 (2)

Abstract data upload

#### Please check your abstract information.

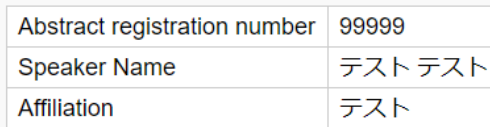

#### Upload of PowerPoint/video file(s)

#### Choose the file(s) to be uploaded.

Please drag and drop one PowerPoint file with all video files embedded within.

Drag and drop the files here.

 $\bigcirc$ 

Upload

 $\circled{2}$ 

#### Notes on uploaded files.

- The maximum file size that can be registered is 200MB.
- Please create slides in English.
- The first PowerPoint slide should be the title page.
- . The second PowerPoint slide should contain only the conflict of interest (COI) statement.
- Set the slide size to "4:3."
- Do not use the animation function in PowerPoint.
- If the presentation was created on a Mac, please open it in PowerPoint for Windows to ensure that there are no layout problems.

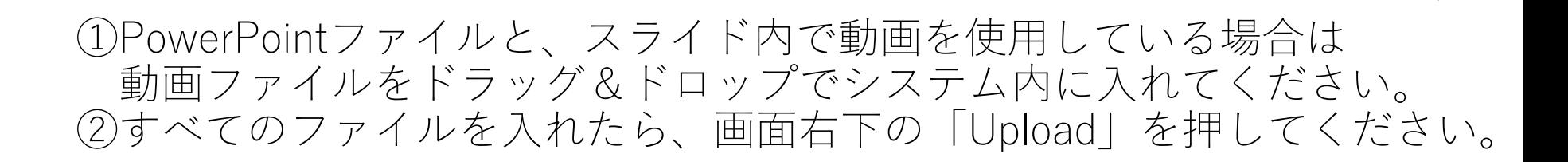

④データ変換(3)

Abstract data upload complete

Abstract data upload is complete. We will notify you by email when the conversion is complete.

If you have not received an email after 1 hour, please contact the CyPos support desk(cypos-support2021@jpn.jp)

Thank you for uploading your files.

## ファイルアップロードが完了すると、上の画面が表示されます。 その後、データ変換が完了すると、演題登録時のメールアドレス宛に CyPosサポートデスクより以下のメールが配信されます。

This is the CyPos support desk. Thank you very much for registering your abstract data.

Your file(s) has(have) been successfully converted.

 $\blacksquare$  Next step (preview check) Please download the file(s) from the following address and check the preview. [Download URL]

https://www.cypos.jpn.jp/download/index.php?p=xxxxxxxxxxxxxxxxxx

メールに記載されたURLをクリックして、次にお進みください。

締切間近など登録が集中すると、データ変換に時間を要することが あります。なるべくお早目のご登録をお願いいたします。 ※1時間以内にメールが届かない場合は、CyPosサポートデスクへ お問合せください。

データ変換(4)

#### Preview file download

### Check the abstract information.

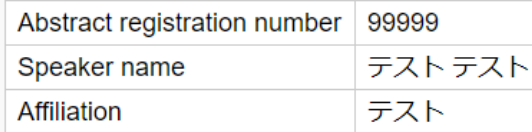

#### Notes on downloaded files.

- Downloaded files are compressed in ZIP file format. Please unzip the ZIP file and check the conversion result
- Please register the downloaded ZIP file in the CyPos registration system without any modifications.

## メールに記載されたURLをクリックすると、上の画面が表示されます。 画面右下の「Download」より、CyPosシステム用データ (zipファイル) を ダウンロードしてください。

**Download** 

## こちらでダウンロードしたzipファイル以外のデータではCyPos登録が ません。

⑤データ登録(1)

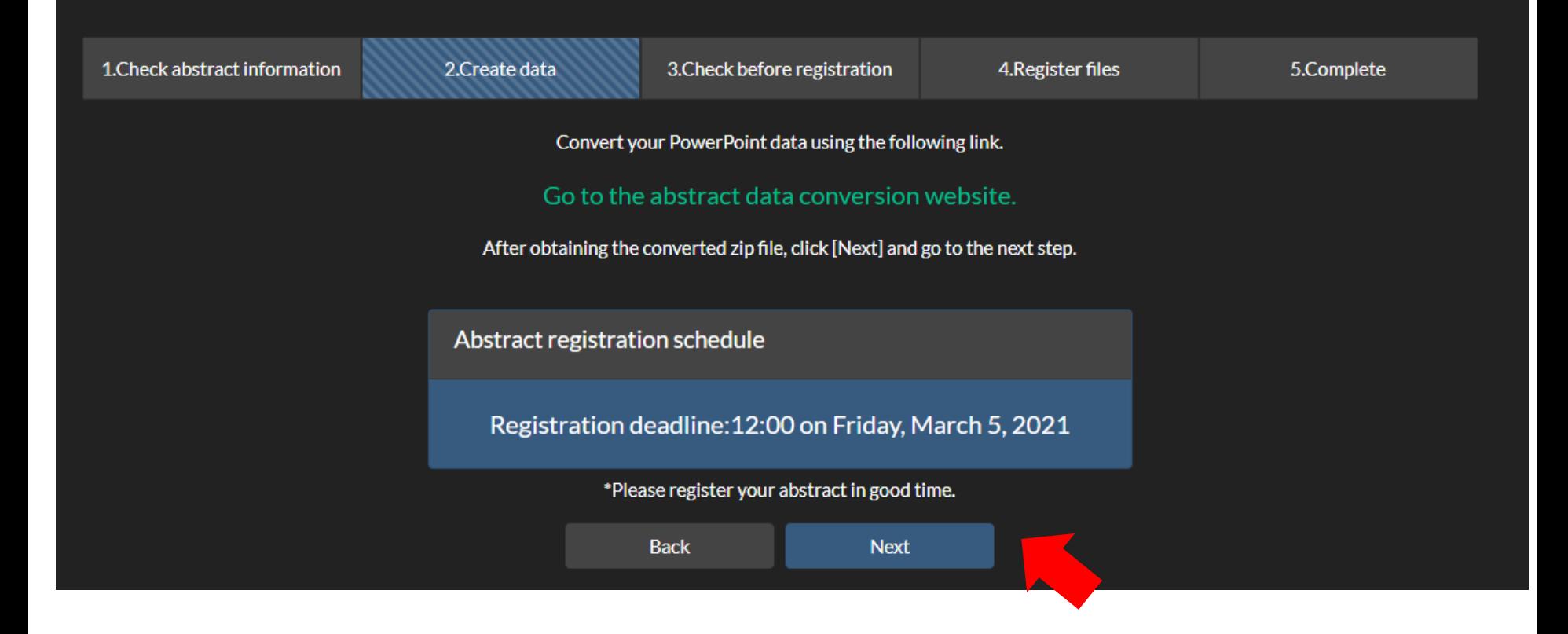

データ変換が完了したら、元の画面に戻り、「Next」を押して 次に進んでください。

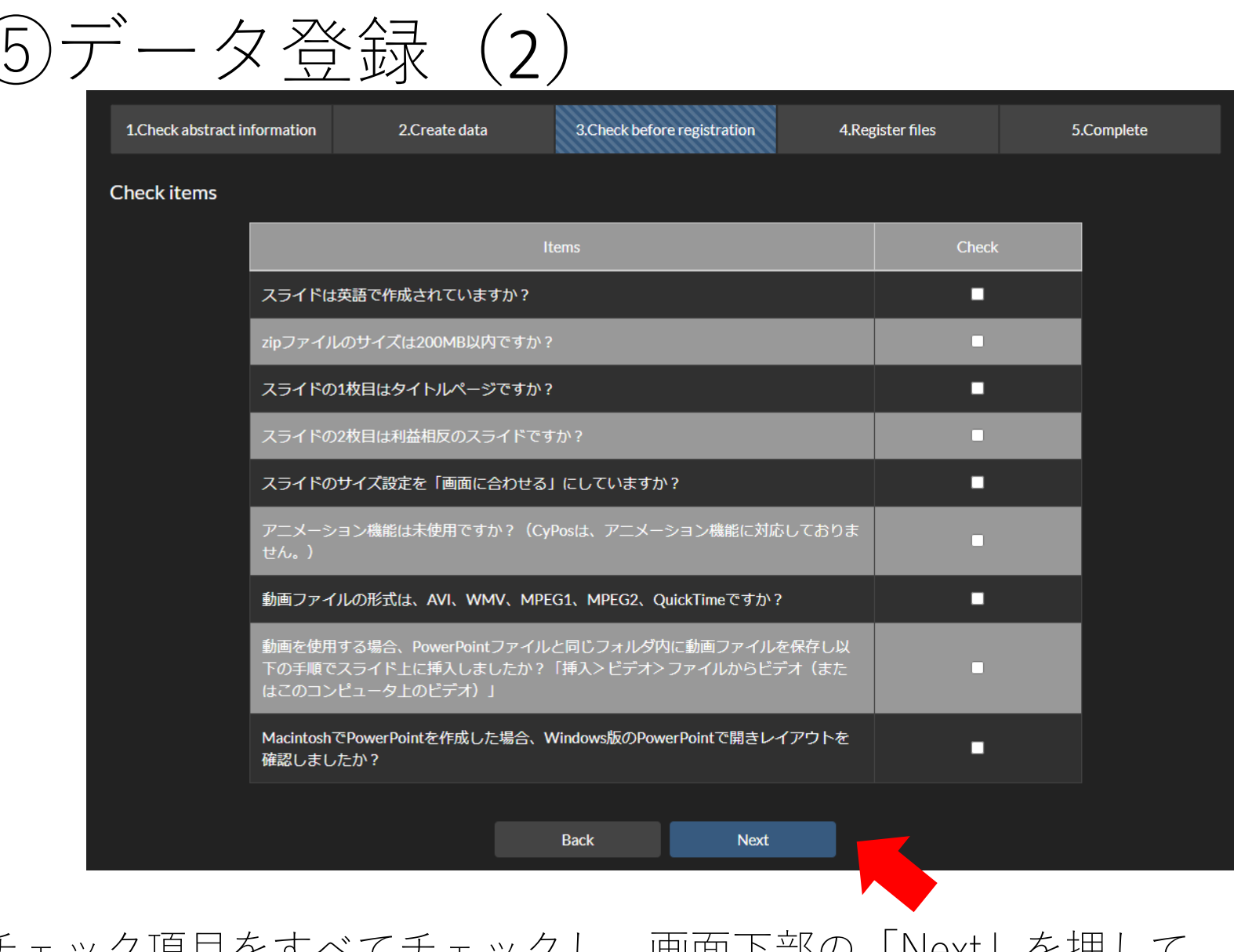

チェック項目をすべてチェックし、画面下部の「Next」を押して 次に進んでください。

⑤データ登録(3-1)

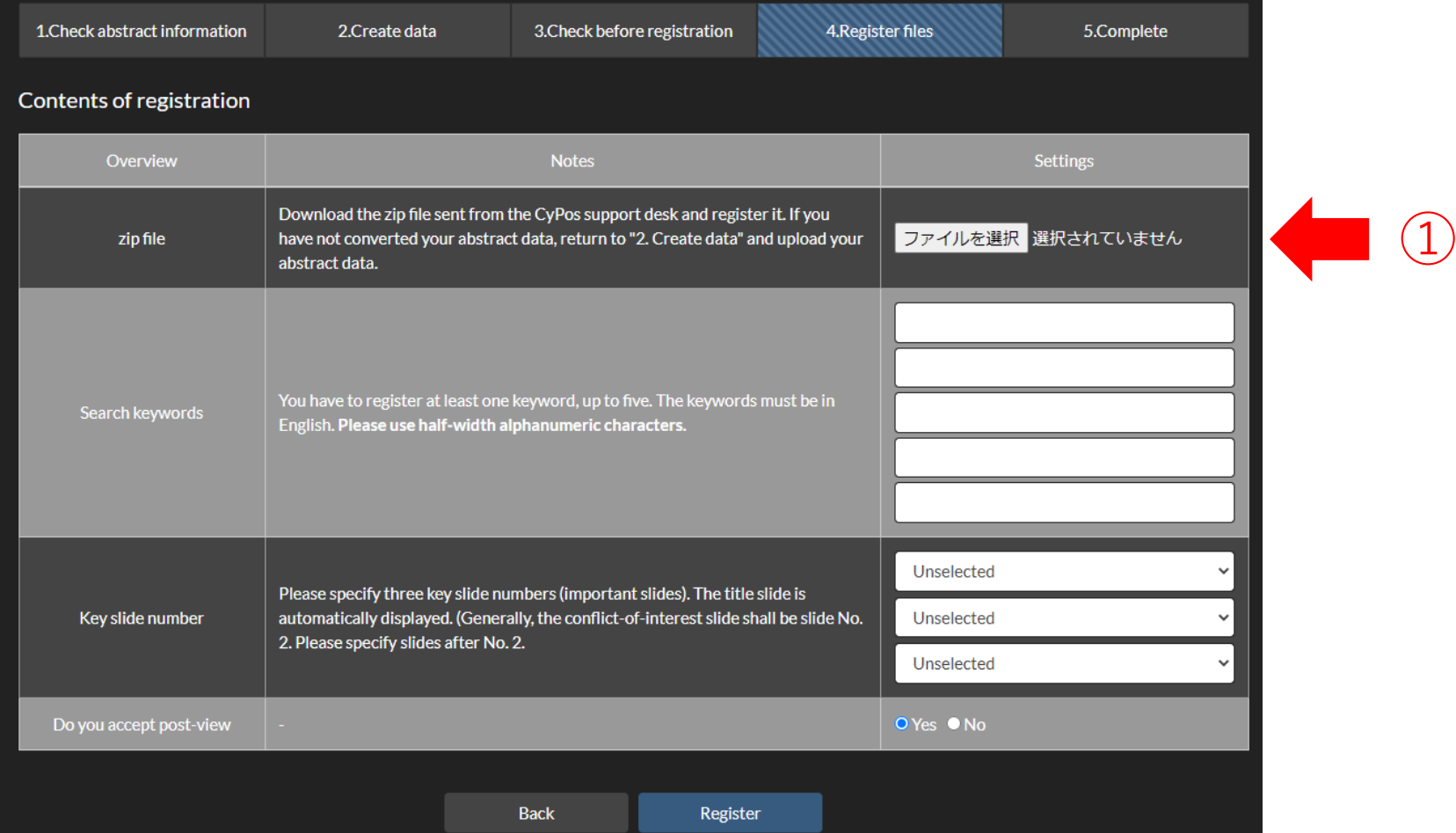

①データ変換でダウンロードしたzipファイルを登録してください。 それ以外のデータでは正常に登録できませんので、 データを間違えないようにご注意ください。

⑤データ登録(3-2)

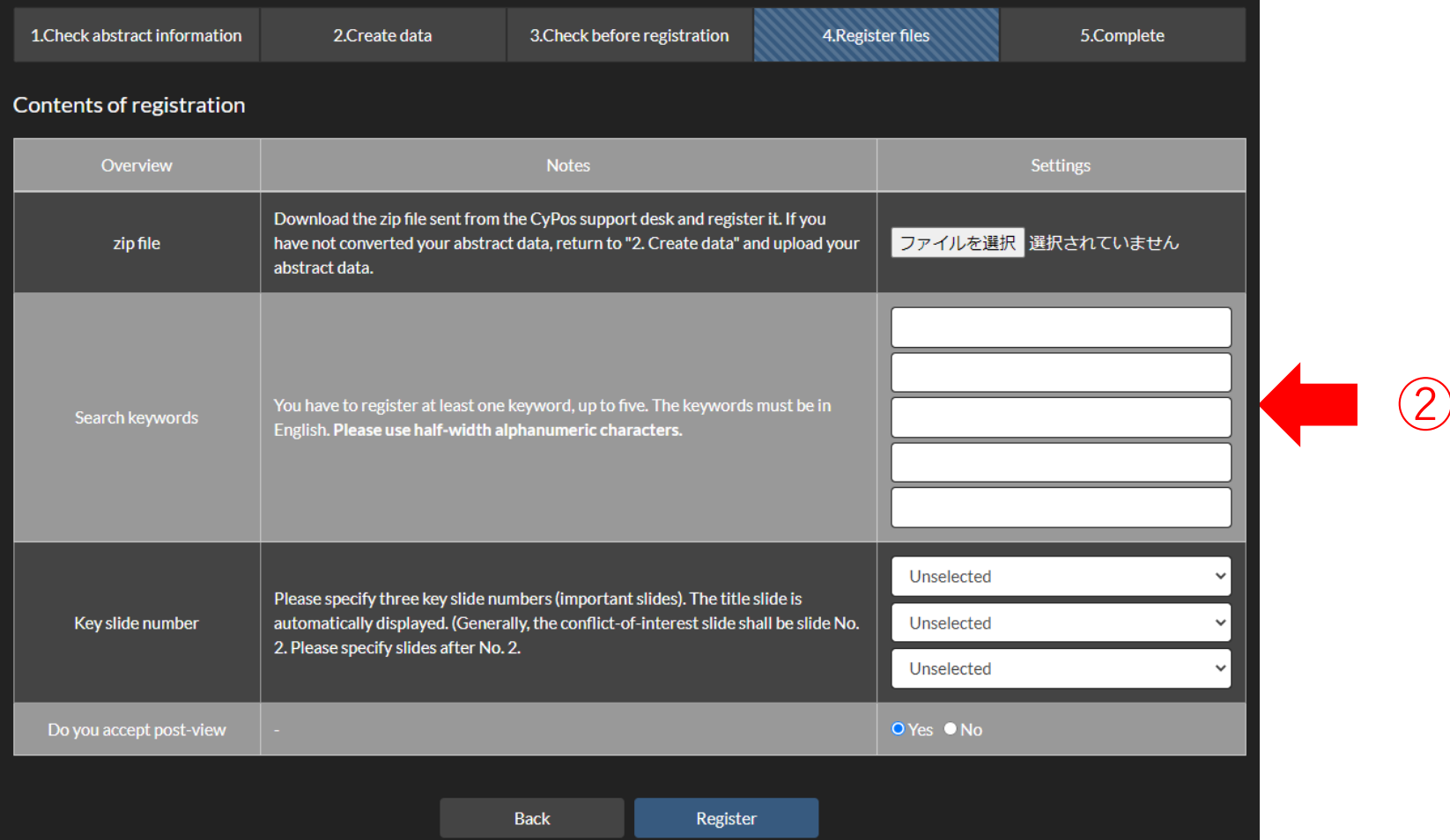

②検索キーワードを5項目まで登録できます。 少なくとも1項目のキーワードは必ず登録してください。 キーワードは英語(半角英数)で入力してください。

⑤データ登録(3-3)

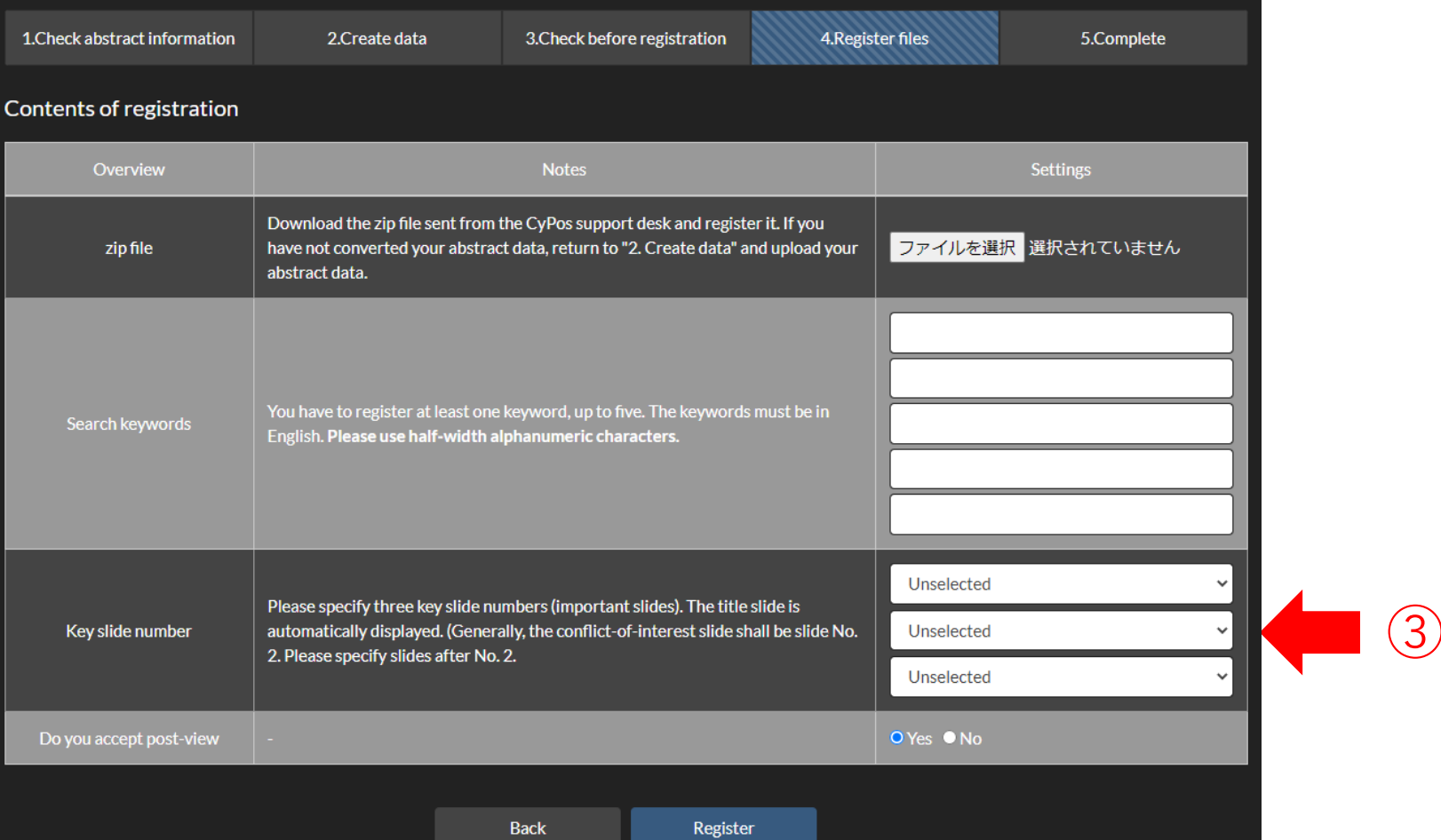

③重要なスライドのスライド番号を3つ指定してください。 なお、タイトルスライドは自動的にCyPos閲覧画面に表示されます。 また、原則として利益相反スライドをスライド番号2としますので、 3以降の番号を指定してください。

⑤データ登録(3-4)

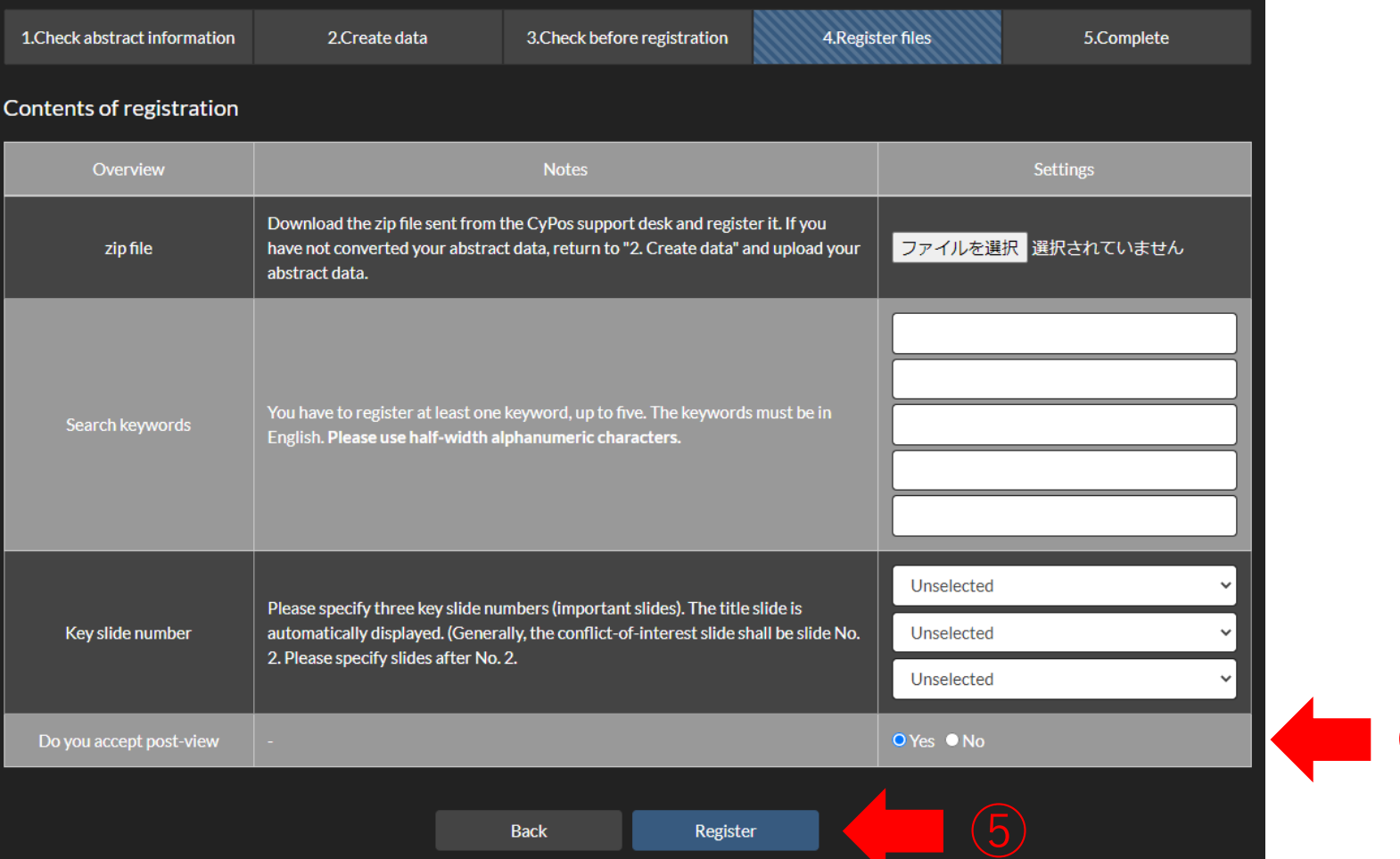

 $\overline{4}$ 

④JRC2021のCyPos閲覧期間は全演者共通です。 「Yes」を選択してください。 ⑤最後に「Register」を押して次に進んでください。

⑤データ登録(4)

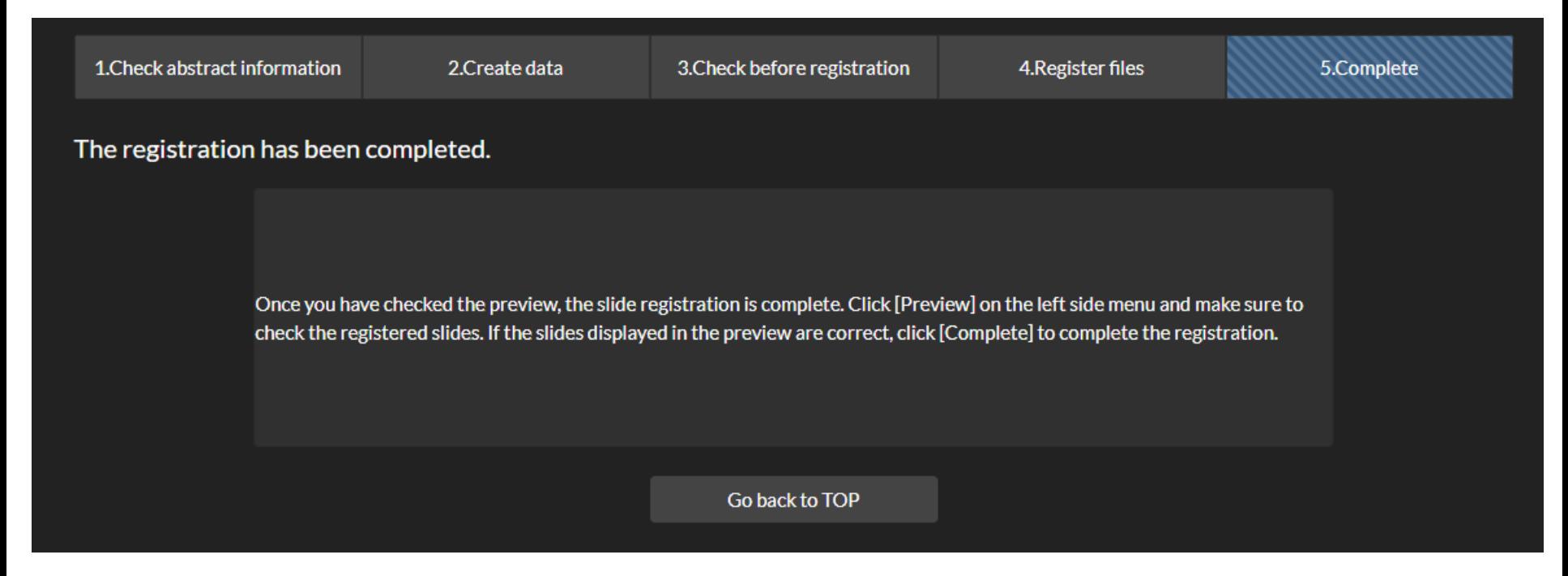

こちらの画面が表示されたら、CyPosデータの登録作業は終了です。 次に、登録されたCyPosデータのプレビューへ進みます。 ※プレビューの確認終了によって、CyPos登録が完了します。 プレビュー作業も必ず行ってください。

⑥データプレビュー(1)

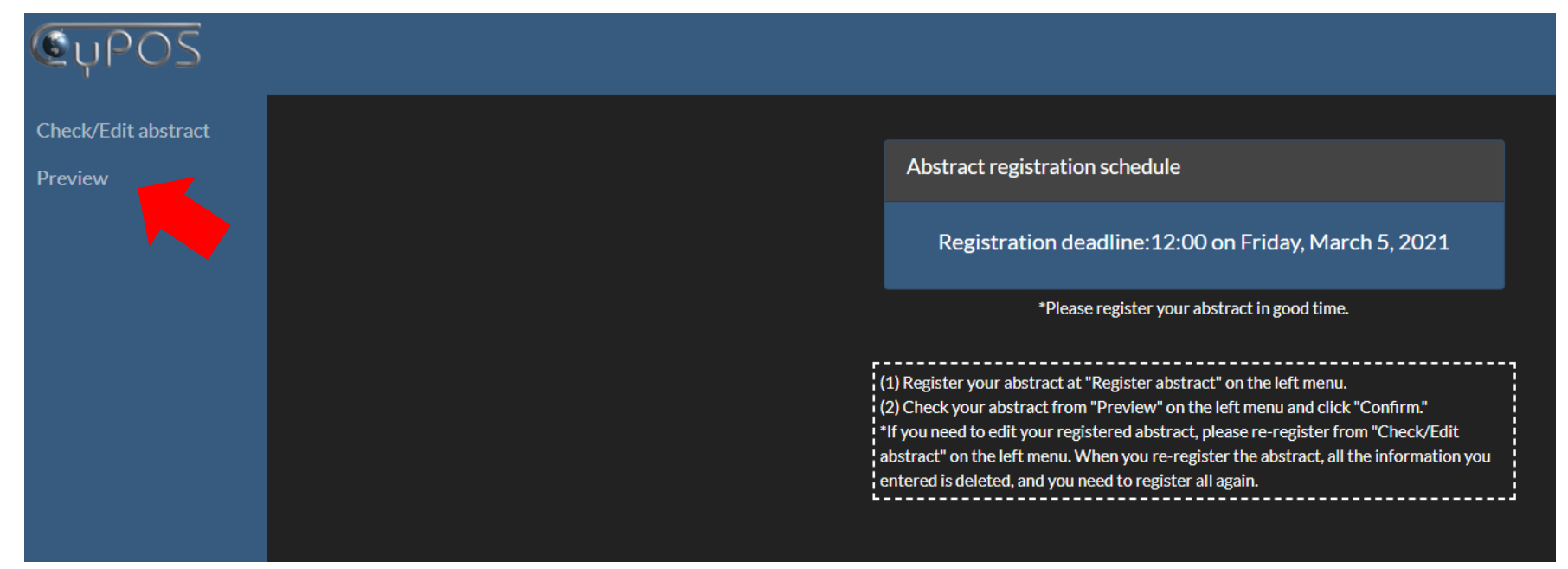

## 画面左側の「Preview」を押して、プレビューを開始してください。

⑥データプレビュー(2)

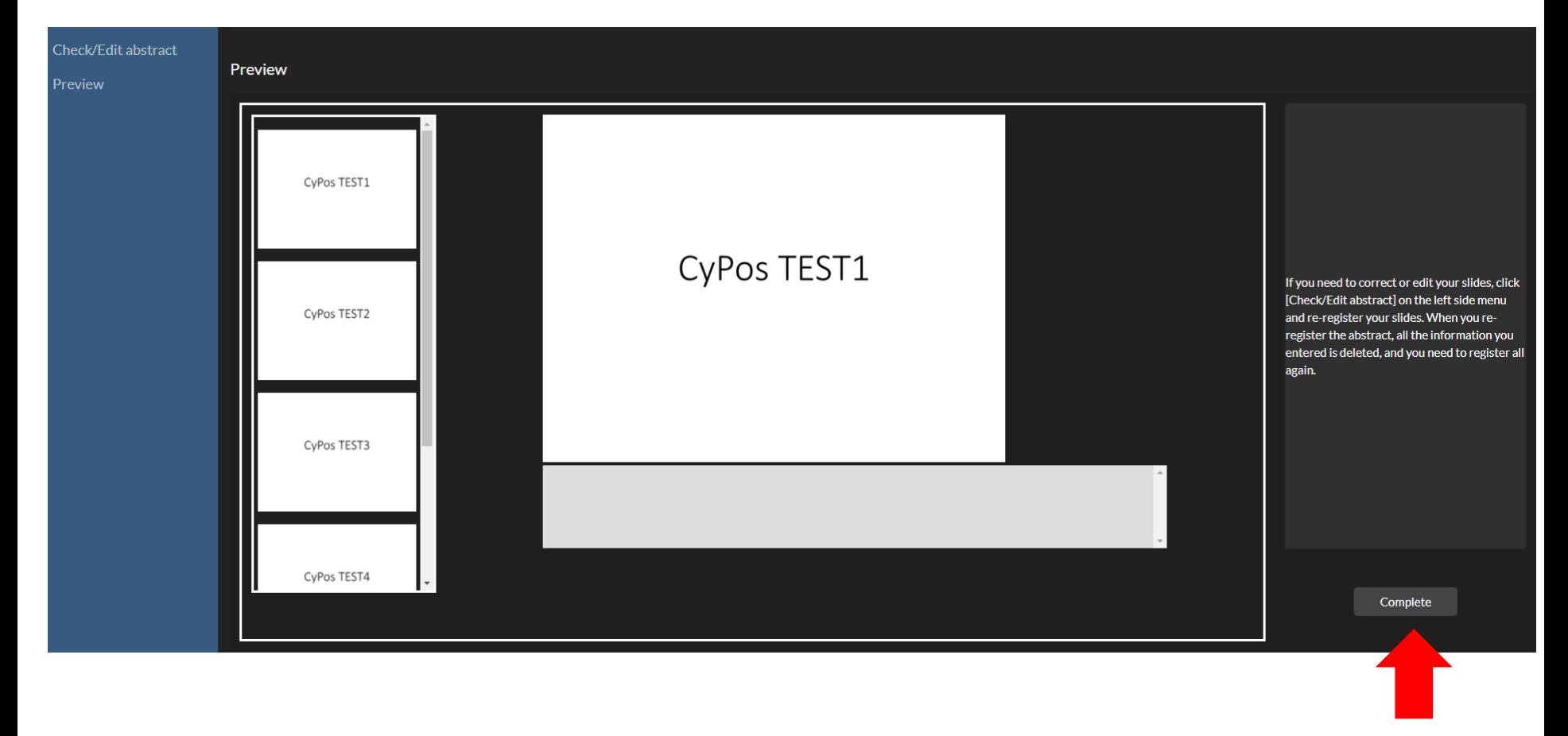

すべてのスライドが問題なく登録されていることを確認してください。 確認が終了したら、画面右下の「Complete」を押してください。

以上でCyPos登録はすべて完了です。

⑦データの修正

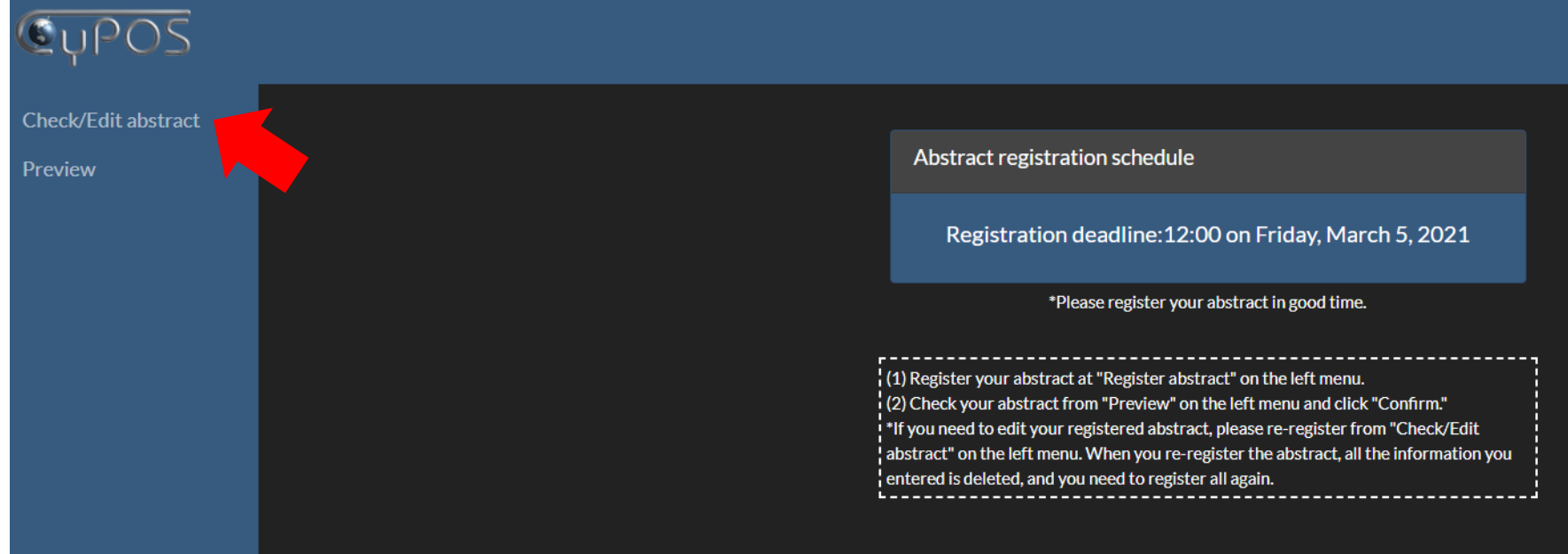

スライド内容に修正の必要がある場合は、 画面左側の「Check/Edit abstract」を押して再登録を行ってください。 再登録を行う際は、すでに登録・プレビュー済みのデータはすべて 削除され、新たにスライドを登録する必要があります。 本マニュアル内の「②登録開始」からやり直してください。